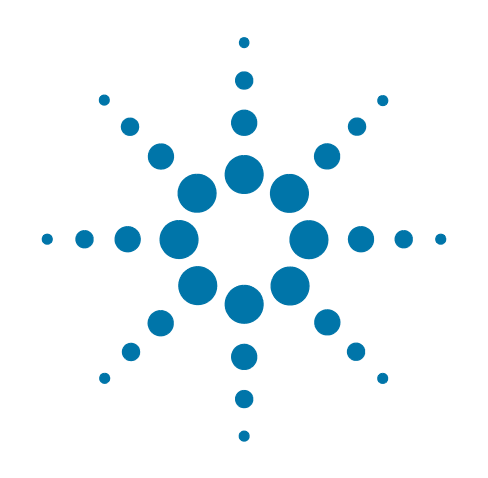

# **Agilent X-Series Wireless Communications Test Set**

This manual provides documentation for the following instruments:

EXT Test Set E6607C

# **Security Features and Document of Volatility**

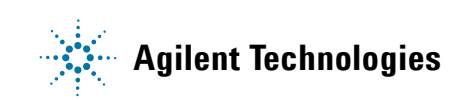

## **Notices**

© Agilent Technologies, Inc. 2013

No part of this manual may be reproduced in any form or by any means (including electronic storage and retrieval or translation into a foreign language) without prior agreement and written consent from Agilent Technologies, Inc. as governed by United States and international copyright laws.

### **Trademark Acknowledgements**

Microsoft® is a U.S. registered trademark of Microsoft Corporation.

Windows® and MS Windows® are U.S. registered trademarks of Microsoft Corporation.

Adobe Acrobat® and Reader® are U.S. registered trademarks of Adobe Systems Incorporated.

Java™ is a U.S. trademark of Sun Microsystems, Inc.

MATLAB® is a U.S. registered trademark of Math Works, Inc.

Norton Ghost™ is a U.S. trademark of Symantec Corporation.

Wikipedia® is a registered trademark of the Wikimedia Foundation.

#### **Manual Part Number**

E6607-90047

#### **Print Date**

February, 2013

Printed in USA

Agilent Technologies Inc. 1400 Fountaingrove Parkway Santa Rosa, CA 95403

#### **Warranty**

The material contained in this document is provided "as is," and is subject to being changed, without notice, in future editions. Further, to the maximum extent permitted by applicable law, Agilent disclaims all warranties, either express or implied, with regard to this manual and any information contained herein, including but not limited to the implied warranties of merchantability and fitness for a particular purpose. Agilent shall not be liable for errors or for incidental or consequential damages in connection with the furnishing, use, or performance of this document or of any information contained herein. Should Agilent and the user have a separate written agreement with warranty terms covering the material in this document that conflict with these terms, the warranty terms in the separate agreement shall control.

#### **Technology Licenses**

The hardware and/or software described in this document are furnished under a license and may be used or copied only in accordance with the terms of such license.

#### **Restricted Rights Legend**

If software is for use in the performance of a U.S. Government prime contract or subcontract, Software is delivered and licensed as "Commercial computer software" as defined in DFAR 252.227-7014

(June 1995), or as a "commercial item" as defined in FAR 2.101(a) or as "Restricted computer software" as defined in FAR 52.227-19 (June 1987) or any equivalent agency regulation or contract clause. Use, duplication or disclosure of Software is subject to Agilent Technologies' standard commercial license terms, and non-DOD Departments and Agencies of the U.S. Government will receive no greater than Restricted Rights as defined in FAR 52.227-19(c)(1-2) (June 1987). U.S. Government users will receive no greater than Limited Rights as defined in FAR 52.227-14 (June 1987) or DFAR 252.227-7015 (b)(2) (November 1995), as applicable in any technical data.

## **Safety Notices**

### **CAUTION**

A **CAUTION** notice denotes a hazard. It calls attention to an operating procedure, practice, or the like that, if not correctly performed or adhered to, could result in damage to the product or loss of important data. Do not proceed beyond a CAUTION notice until the indicated conditions are fully understood and met.

#### **WARNING**

A **WARNING** notice denotes a hazard. It calls attention to an operating procedure, practice, or the like that, if not correctly performed or adhered to, could result in personal injury or death. Do not proceed beyond a WARNING notice until the indicated conditions are fully understood and met.

# **Warranty**

This Agilent technologies instrument product is warranted against defects in material and workmanship for a period of one year from the date of shipment. During the warranty period, Agilent Technologies will, at its option, either repair or replace products that prove to be defective.

For warranty service or repair, this product must be returned to a service facility designated by Agilent Technologies. Buyer shall prepay shipping charges to Agilent Technologies, and Agilent Technologies shall pay shipping charges to return the product to Buyer. For products returned to Agilent Technologies from another country, Buyer shall pay all shipping charges, duties, and taxes.

# **Where to Find the Latest Information**

Documentation is updated periodically. For the latest information about these products, including instrument software upgrades, application information, and product information, see the following URLs:

<http://www.agilent.com/find/ext>

To receive the latest updates by email, subscribe to Agilent Email Updates:

<http://www.agilent.com/find/emailupdates>

Information on preventing instrument damage can be found at:

<http://www.agilent.com/find/tips>

## **Is your product software up-to-date?**

Periodically, Agilent releases software updates to fix known defects and incorporate product enhancements. To check for software updates for your product, go to the Agilent Technical Support website at:

http://www.agilent.com/find/ext\_software

# **1 Table of Contents**

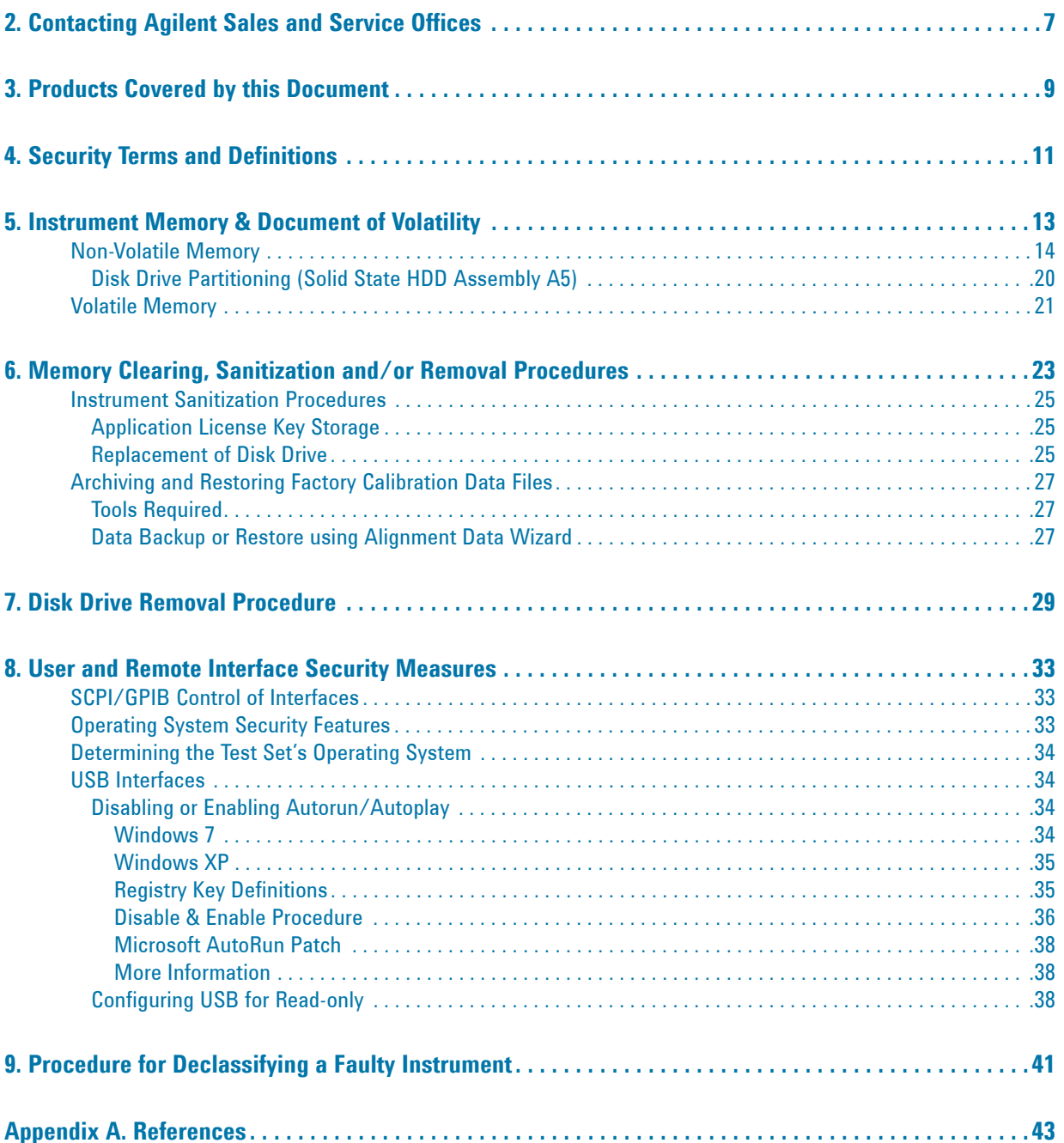

# **Contents**

<span id="page-6-0"></span>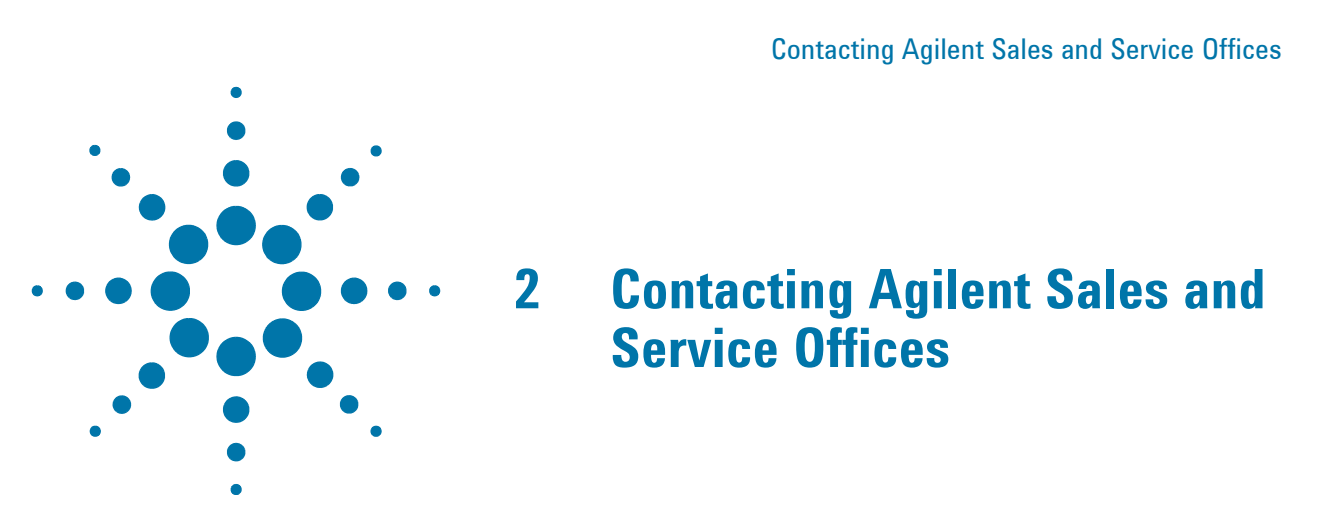

Assistance with test and measurement needs, and information to help you find a local Agilent office, is available via the internet at,<http://www.agilent.com/find/assist>. If you do not have internet access, please contact your designated Agilent representative.

**NOTE** In any correspondence or telephone conversation, refer to the instrument by its model number and full serial number. With this information, the Agilent representative can determine whether your unit is still within its warranty period.

Contacting Agilent Sales and Service Offices

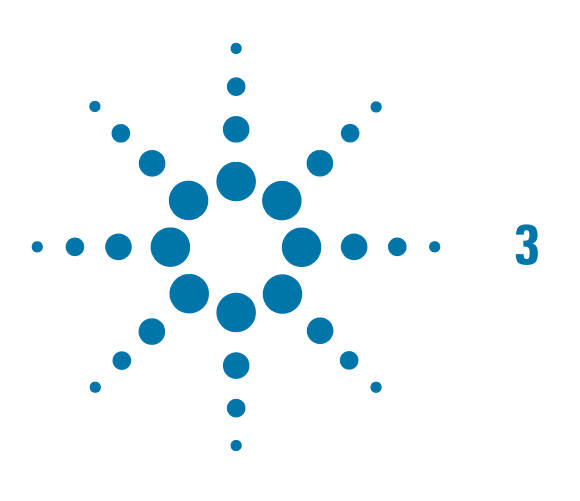

# <span id="page-8-0"></span>**3 Products Covered by this Document**

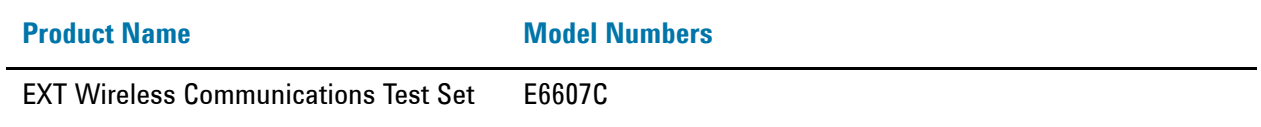

This document describes instrument memory types and security features. It provides a statement regarding the volatility of all memory types, and specifies the steps required to declassify an instrument through memory clearing, sanitization, or removal.

For additional information, go to:

http://www.agilent.com/find/security

**IMPORTANT** Be sure that all information stored by the user in the instrument that needs to be saved is properly backed up before attempting to clear any of the instrument memory. Agilent Technologies cannot be held responsible for any lost files or data resulting from the clearing of memory.

> Be sure to read this document entirely before proceeding with any file deletion or memory clearing.

Products Covered by this Document

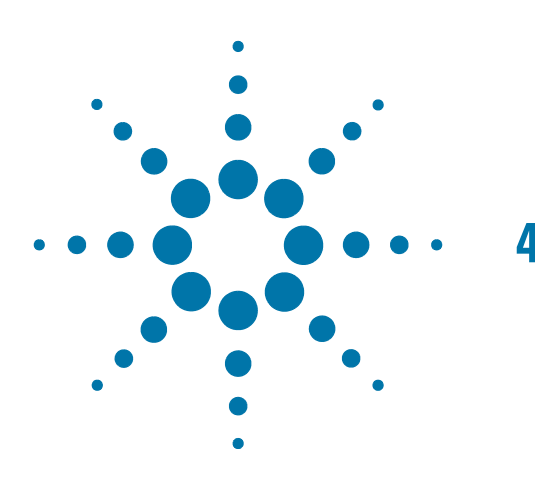

# <span id="page-10-0"></span>**4 Security Terms and Definitions**

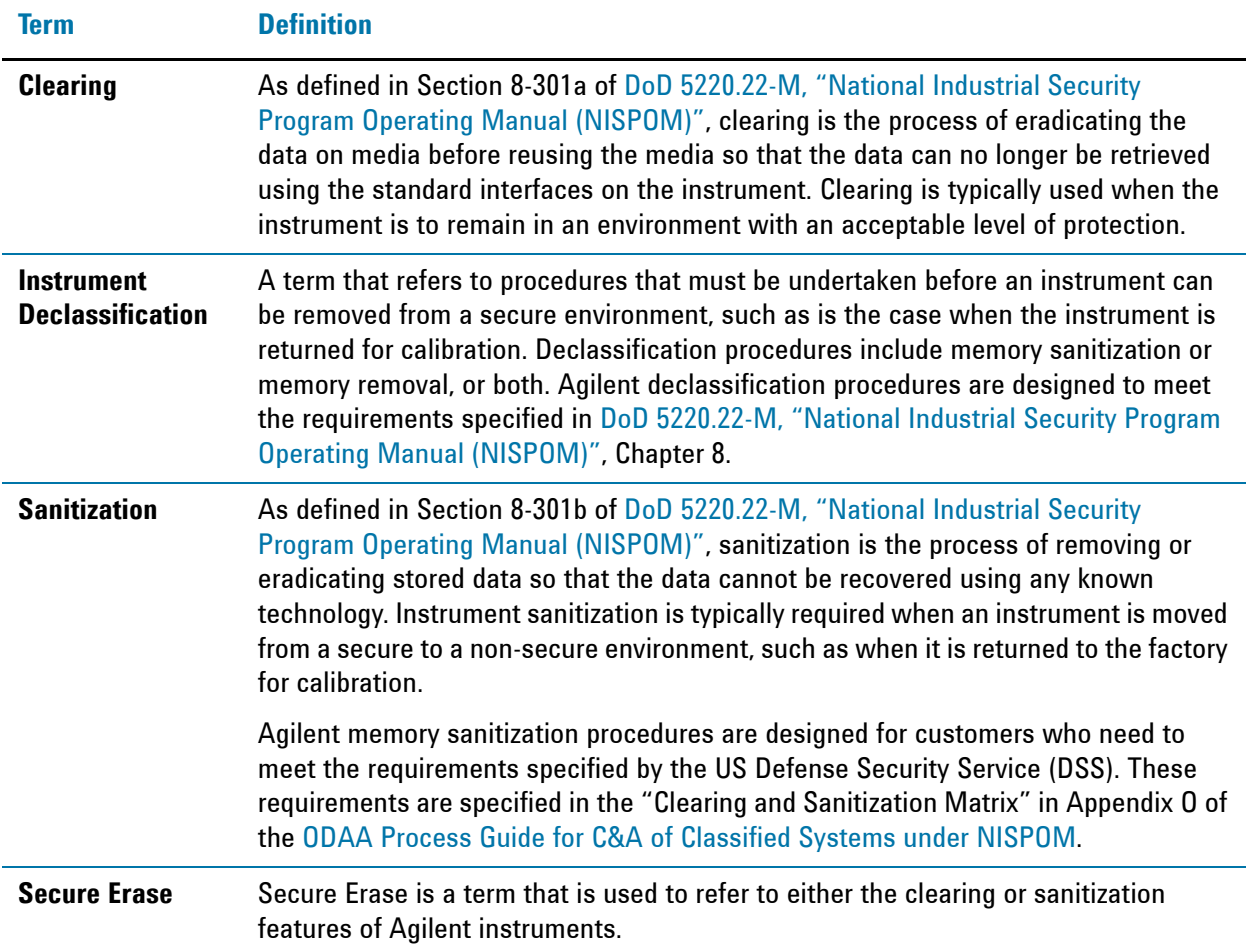

Security Terms and Definitions

<span id="page-12-0"></span>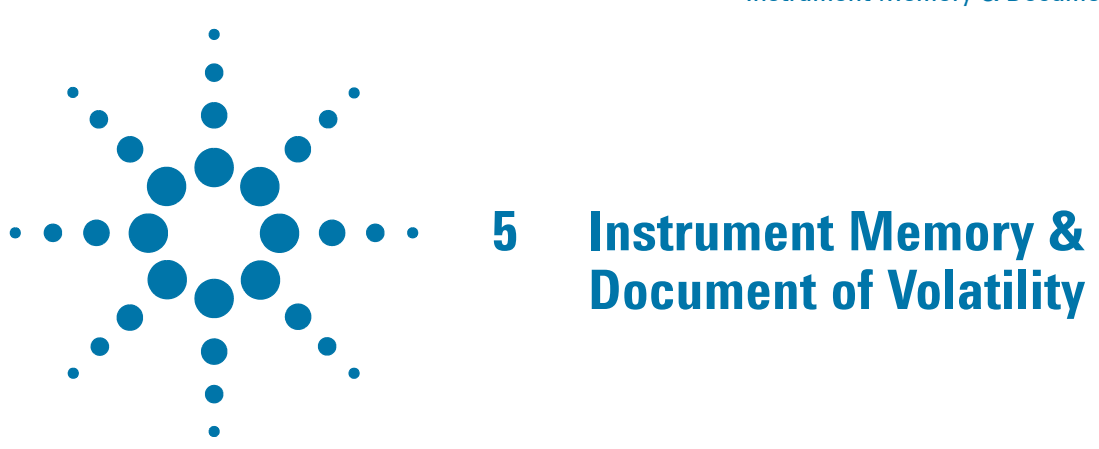

This chapter summarizes all memory types in the instrument.

The descriptions are divided between:

- 1. [Non-Volatile Memory](#page-13-1),
- 2. [Volatile Memory](#page-20-1).

# <span id="page-13-1"></span><span id="page-13-0"></span>**Non-Volatile Memory**

This section contains information on the memory components available in your instrument.

The table provides details of the size of each memory component, its type, how it is used, its location, volatility, and the sanitization procedure.

<span id="page-13-3"></span><span id="page-13-2"></span>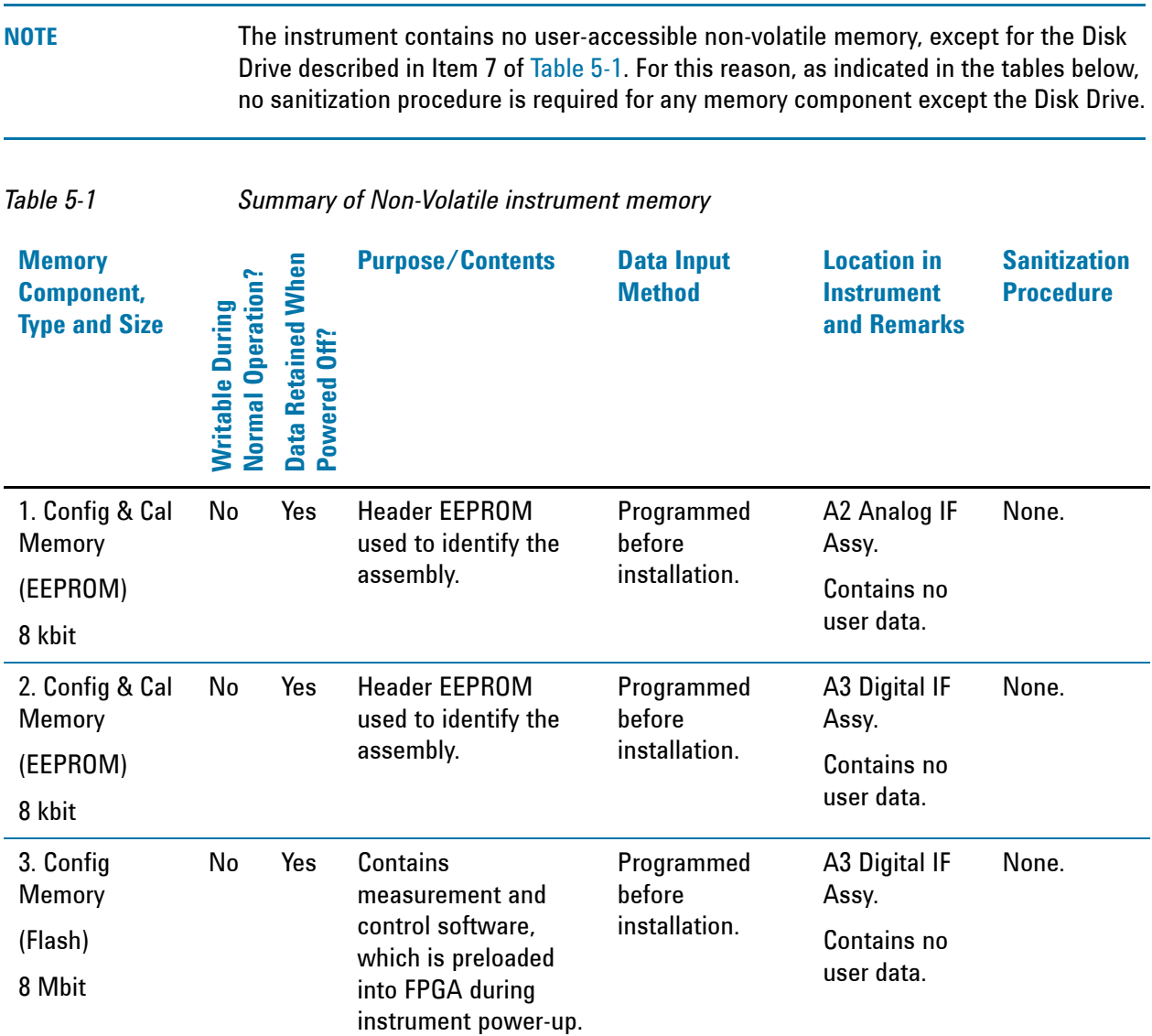

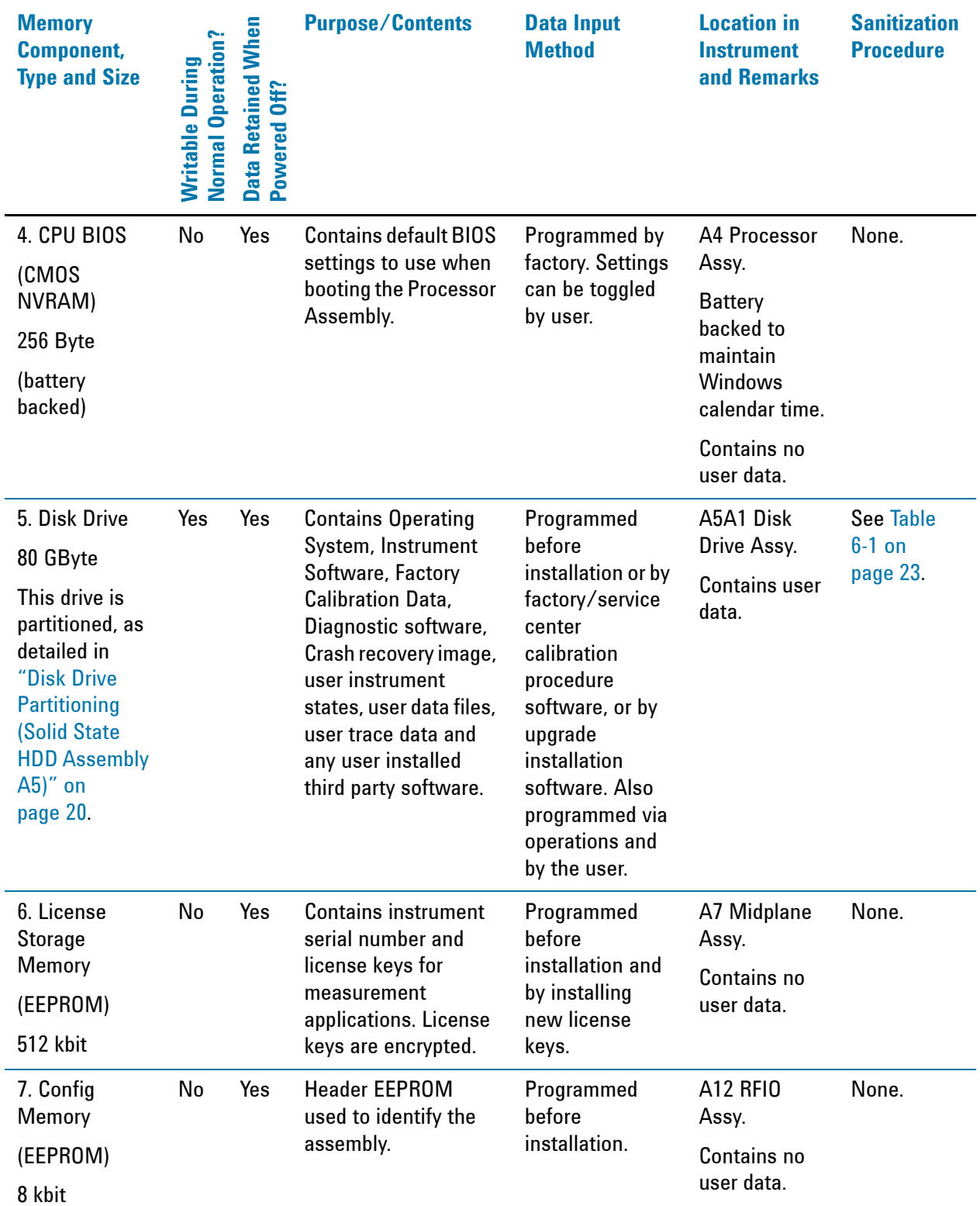

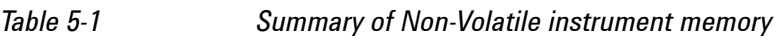

## Instrument Memory & Document of Volatility **Non-Volatile Memory**

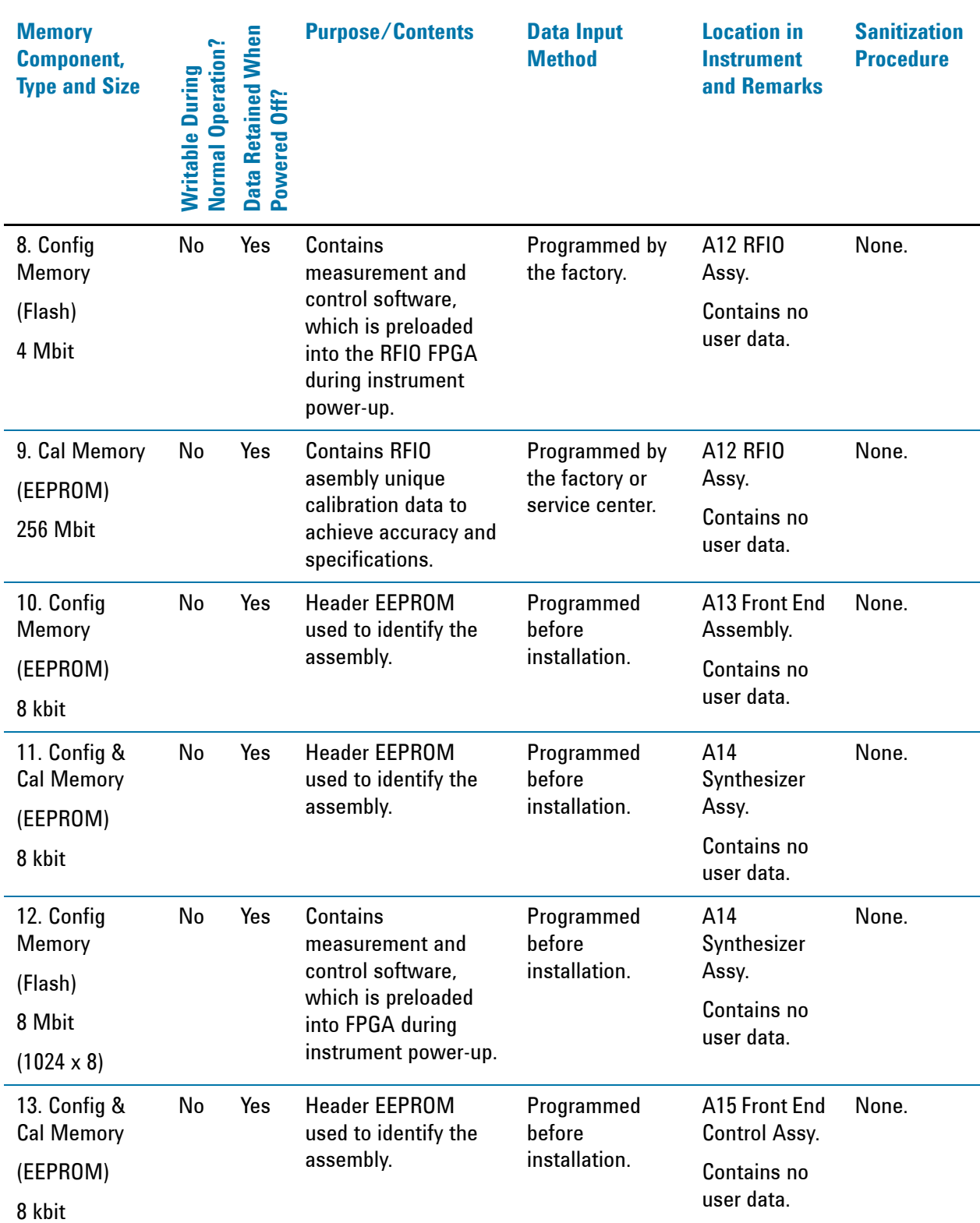

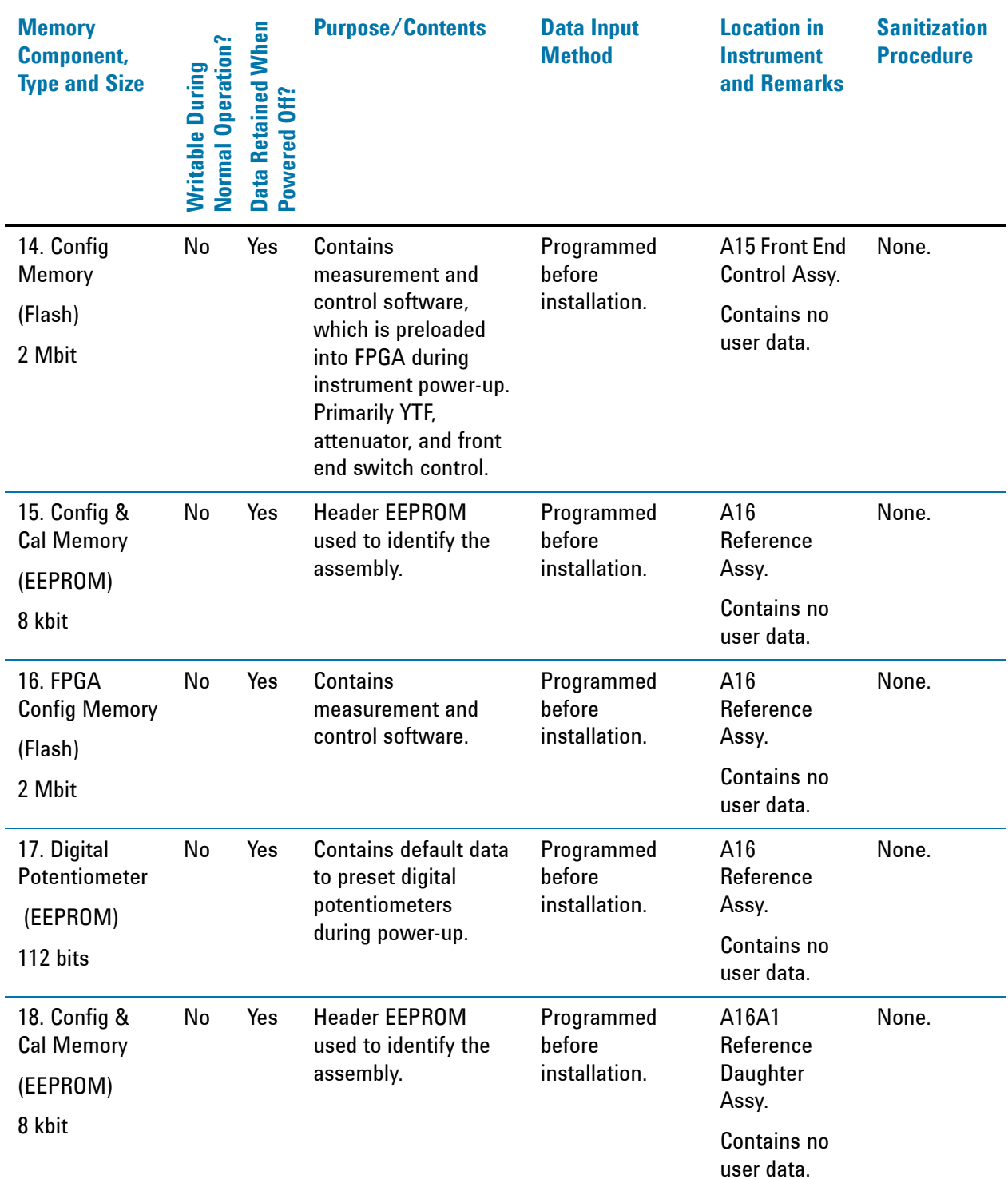

## Instrument Memory & Document of Volatility **Non-Volatile Memory**

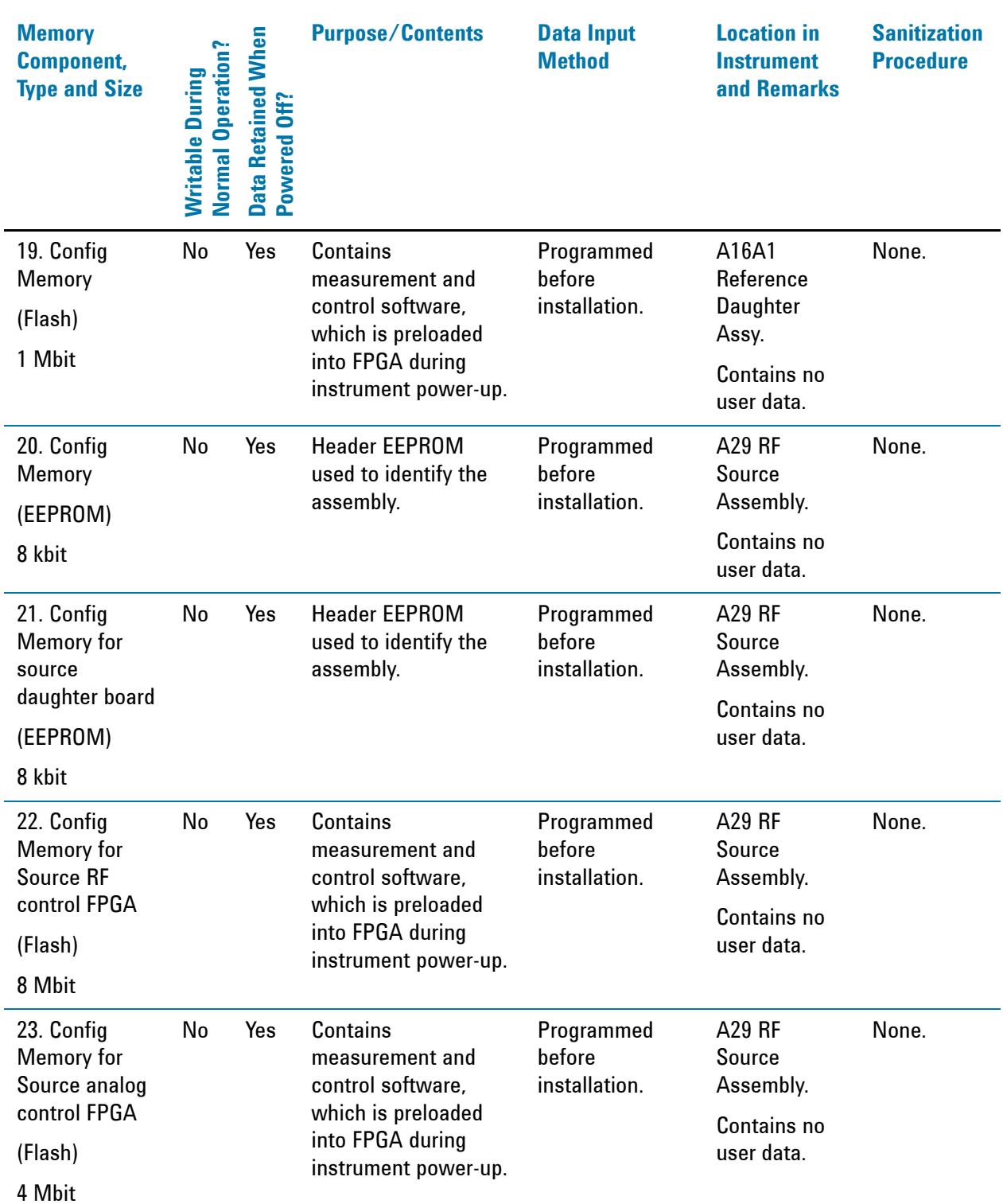

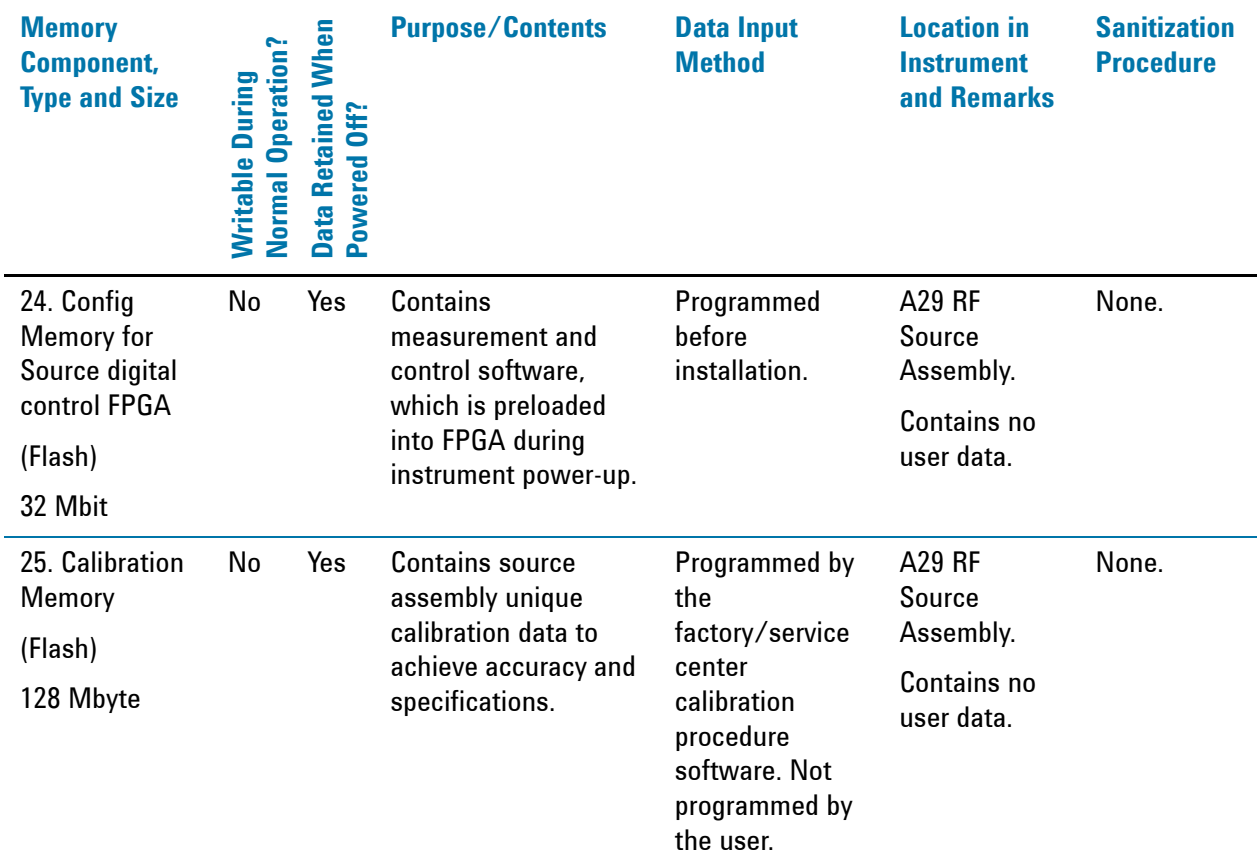

### Instrument Memory & Document of Volatility **Non-Volatile Memory**

## <span id="page-19-1"></span><span id="page-19-0"></span>**Disk Drive Partitioning (Solid State HDD Assembly A5)**

The instrument's disk drive is divided at the factory into three visible partitions, labeled C:, D: and E:, plus a fourth hidden partition.

Details of the sizes and functions of all partitions are provided in [Table 5-2](#page-19-2) below.

<span id="page-19-2"></span>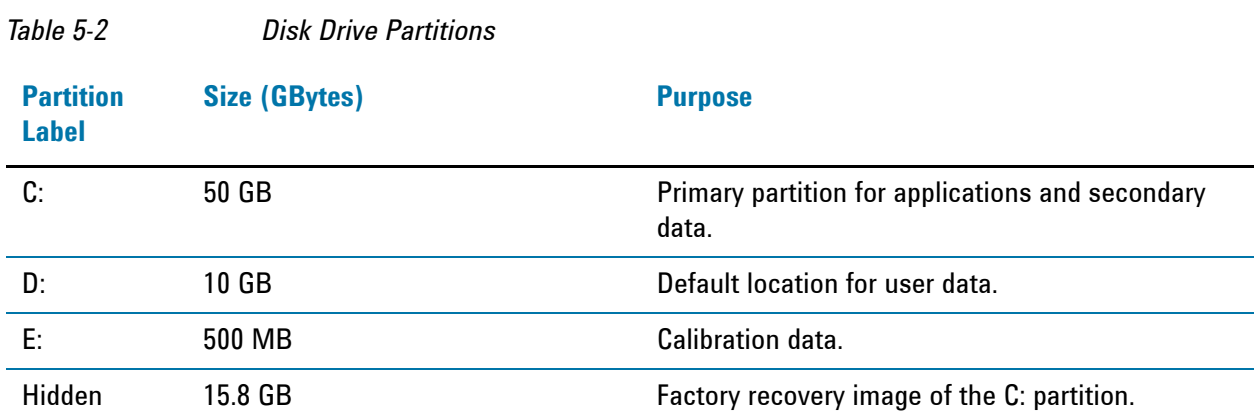

# <span id="page-20-1"></span><span id="page-20-0"></span>**Volatile Memory**

The volatile memory in the instrument does not have battery backup. It does not retain any information when AC power is removed.

Removing power from this memory meets the memory sanitization requirements specified in the "Clearing and Sanitization Matrix" in Appendix O of the [ODAA Process Guide for C&A of Classified Systems under](#page-42-2)  [NISPOM](#page-42-2).

*Table 5-3 Summary of Volatile Instrument Memory*

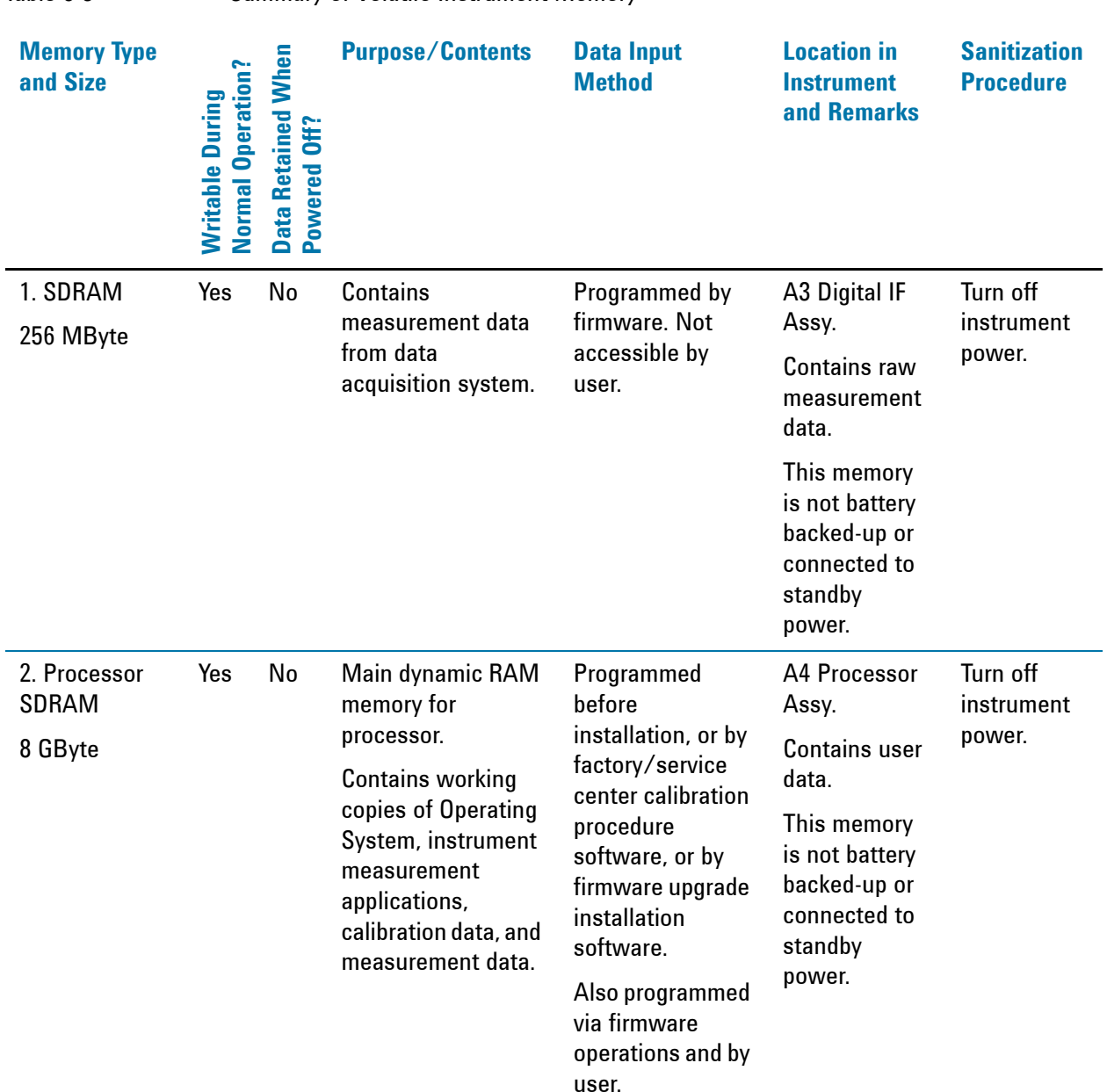

## Instrument Memory & Document of Volatility **Volatile Memory**

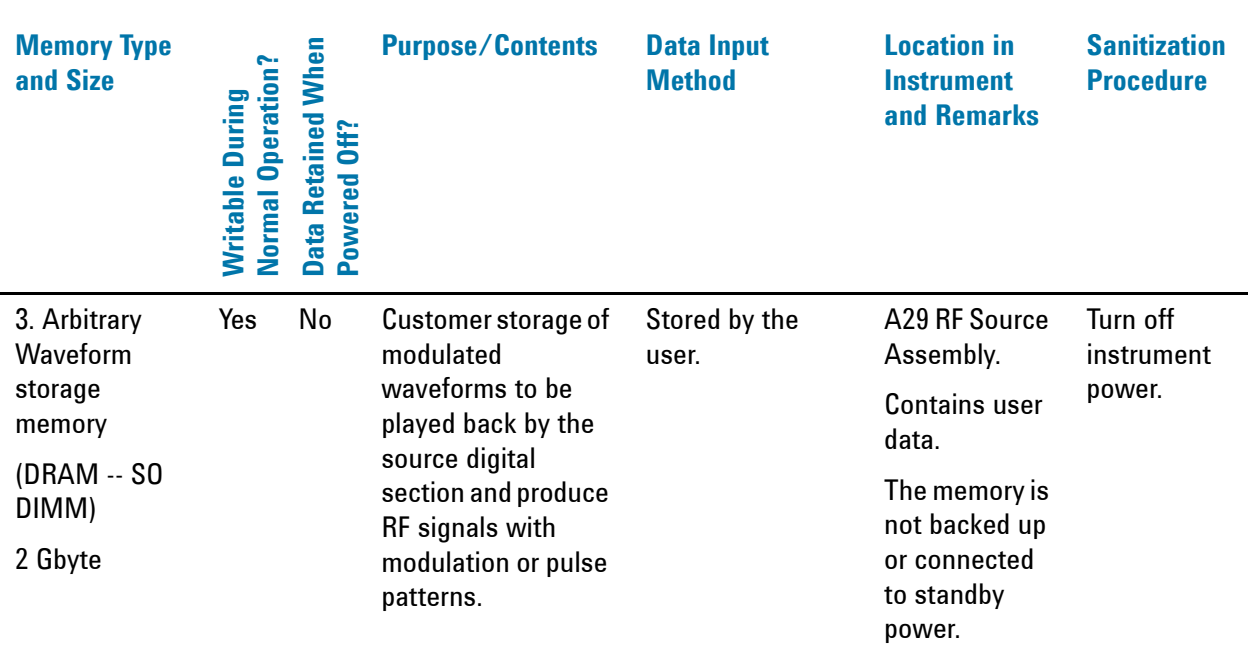

## *Table 5-3 Summary of Volatile Instrument Memory*

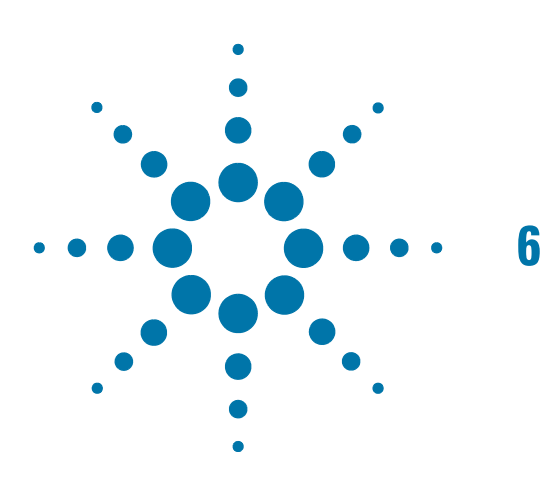

# <span id="page-22-0"></span>**6 Memory Clearing, Sanitization and/or Removal Procedures**

This section explains how to clear, sanitize, and remove memory from your instrument, for all types of non-volatile memory that can be written to during normal instrument operation.

<span id="page-22-1"></span>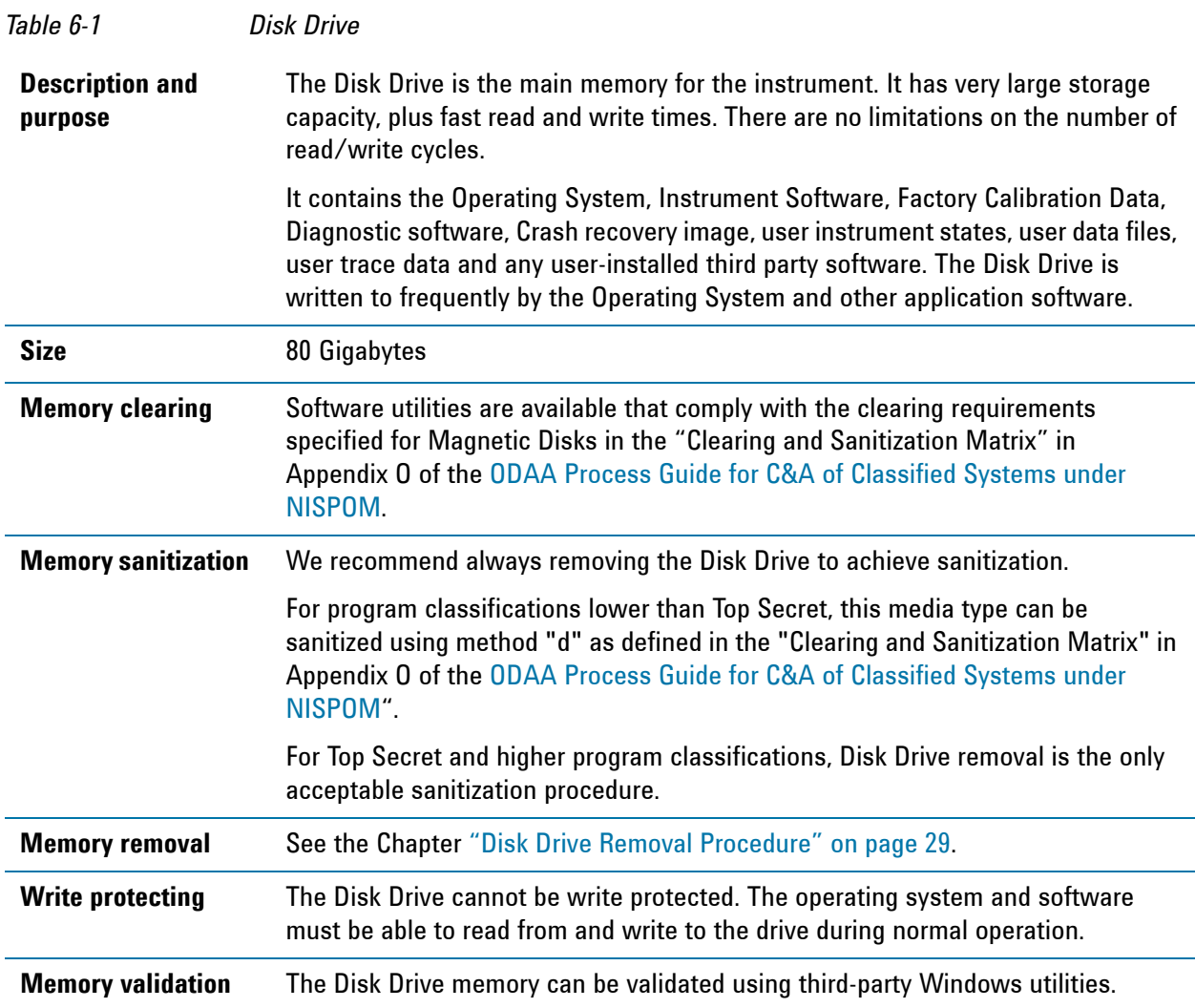

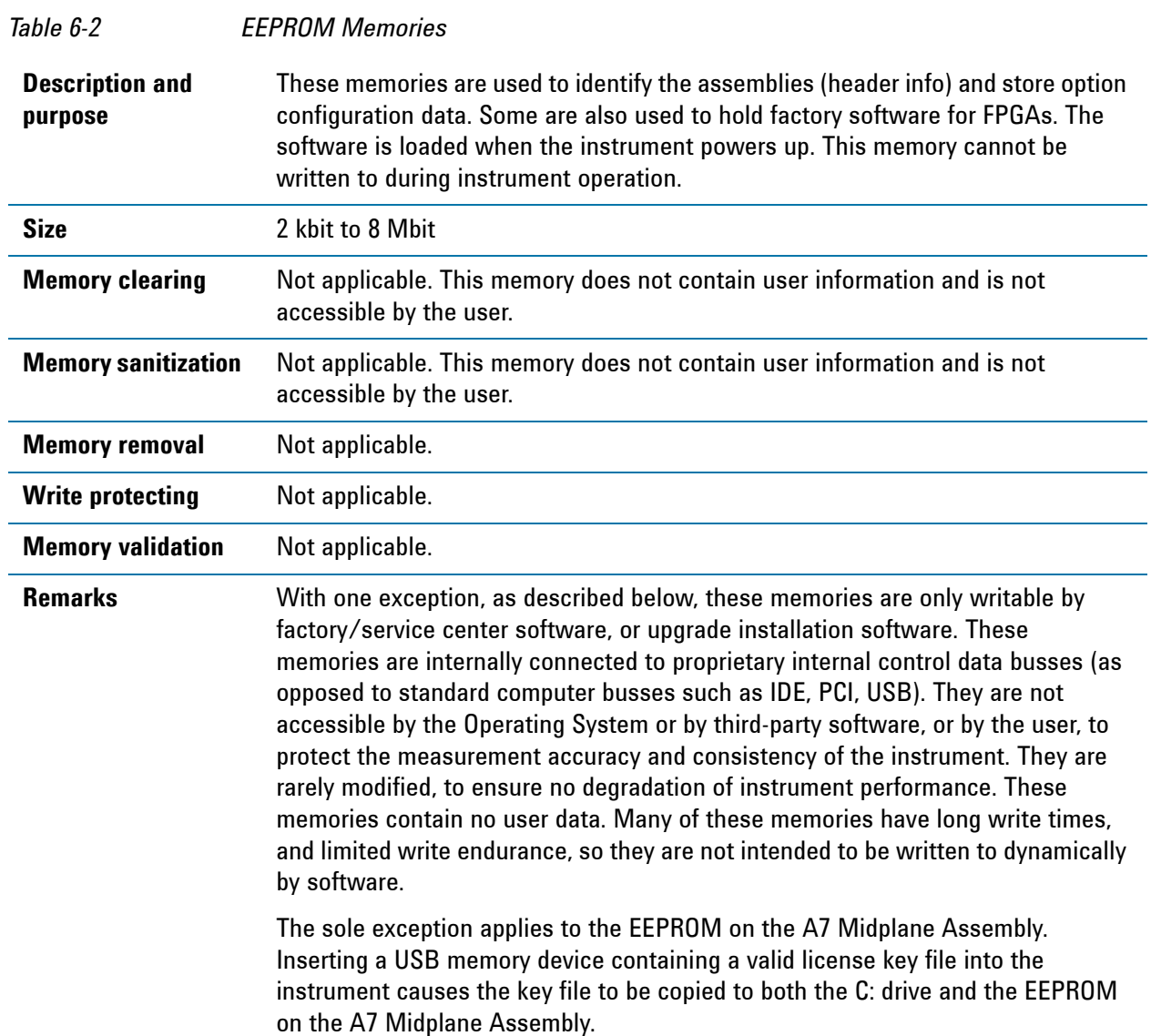

## <span id="page-24-0"></span>**Instrument Sanitization Procedures**

This section includes flowcharts that describe how to sanitize an instrument by physical removal and replacement of the Disk Drive.

## <span id="page-24-1"></span>**Application License Key Storage**

Note that License keys for all Applications are stored in EEPROM on the A7 Midplane Assembly (as described in Item 8 of [Table 5-1 on page 14](#page-13-3)). Therefore, when replacing the Disk Drive, you do **not** need to back up and restore the license keys.

### <span id="page-24-2"></span>**Replacement of Disk Drive**

Refer to the flowchart in [Figure 6-1](#page-25-0) below for details of how to perform this procedure.

For details of how to archive or restore the instrument's calibration files (Steps 2, 11 and 15 in the flowchart), see ["Archiving and Restoring Factory Calibration Data Files" on page 27.](#page-26-3)

For details of how to remove the Disk Drive (Step 5), see ["Disk Drive Removal Procedure" on page 29.](#page-28-0)

**IMPORTANT** When installing a replacement Disk Drive, ensure that the instrument software revision on the replacement drive matches that of the original drive.

### Memory Clearing, Sanitization and/or Removal Procedures **Instrument Sanitization Procedures**

<span id="page-25-0"></span>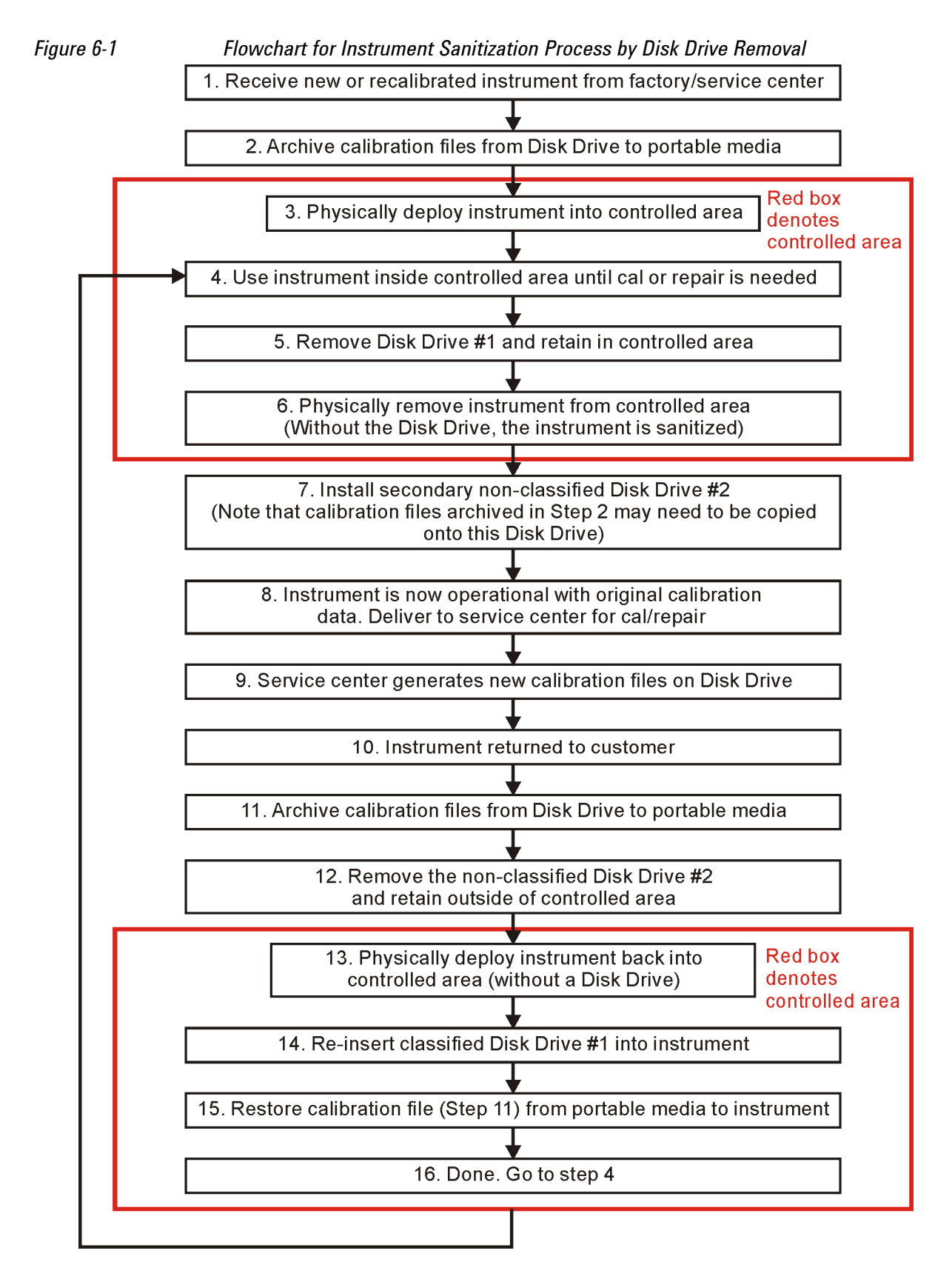

# <span id="page-26-3"></span><span id="page-26-0"></span>**Archiving and Restoring Factory Calibration Data Files**

This section describes how to archive ("back up") the instrument's factory calibration data to an external USB memory device, or restore the calibration data from an external memory device.

## <span id="page-26-1"></span>**Tools Required**

To perform backup or restore operations, you need:

- a mouse with a USB interface
- a portable memory device with a USB interface
- an alphanumeric keyboard with a USB interface

## <span id="page-26-2"></span>**Data Backup or Restore using Alignment Data Wizard**

The Alignment Data Wizard is launched directly from the instrument application software interface. You do **not** need to exit the application software before proceeding.

Follow the steps below to start the wizard:

- 1. Plug the mouse's USB cable into one of the instrument's USB ports.
- 2. Plug the USB memory device into another of the instrument's USB ports.
- 3. Plug the USB keyboard into another of the instrument's USB ports.
- 4. Press **System** > **Alignments** > **Backup or Restore Align Data...**
- 5. The Alignment Data Wizard dialog appears, as shown in [Figure 6-2](#page-27-0) below:

Memory Clearing, Sanitization and/or Removal Procedures **Archiving and Restoring Factory Calibration Data Files**

<span id="page-27-0"></span>*Figure 6-2 Alignment Data Wizard Dialog*

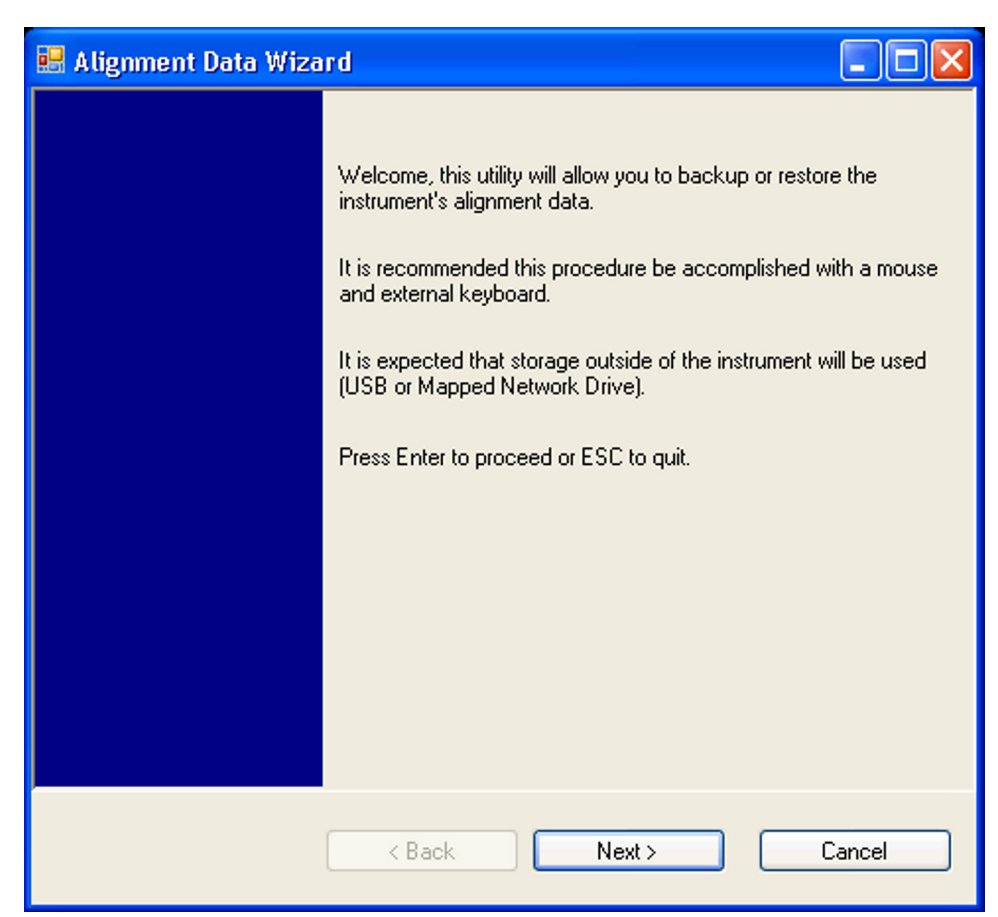

6. Follow the wizard's on-screen instructions to back up the calibration data to the external USB memory device, **or** restore the data from the device.

<span id="page-28-0"></span>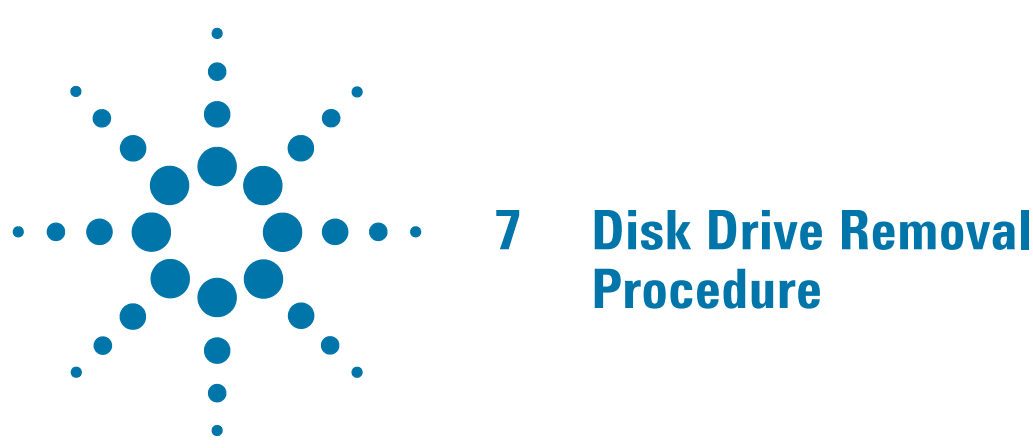

This chapter describes the procedures for physical removal of the instrument's disk drive.

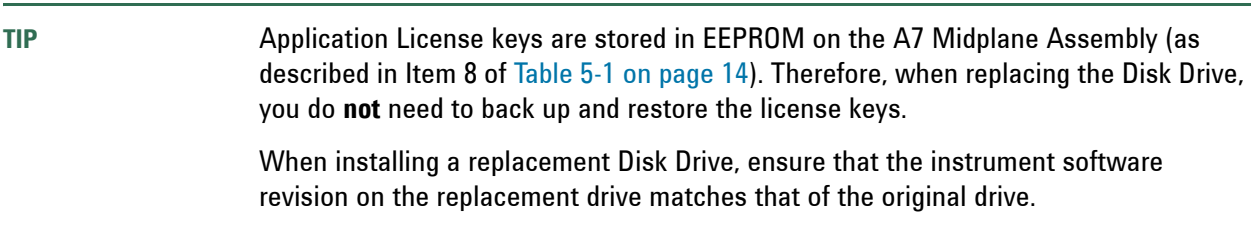

To remove the disk drive, follow the steps below. The numbered items in the figures correspond to the step numbers in the procedure.

**CAUTION** Before removing the disk drive, ensure that the instrument's power is turned off.

1. Locate the Processor and Disk Drive Assembly on the instrument's rear panel, as shown in [Figure 7-1.](#page-29-0)

<span id="page-29-0"></span>*Figure 7-1 Instrument Rear Panel & Processor Assembly*

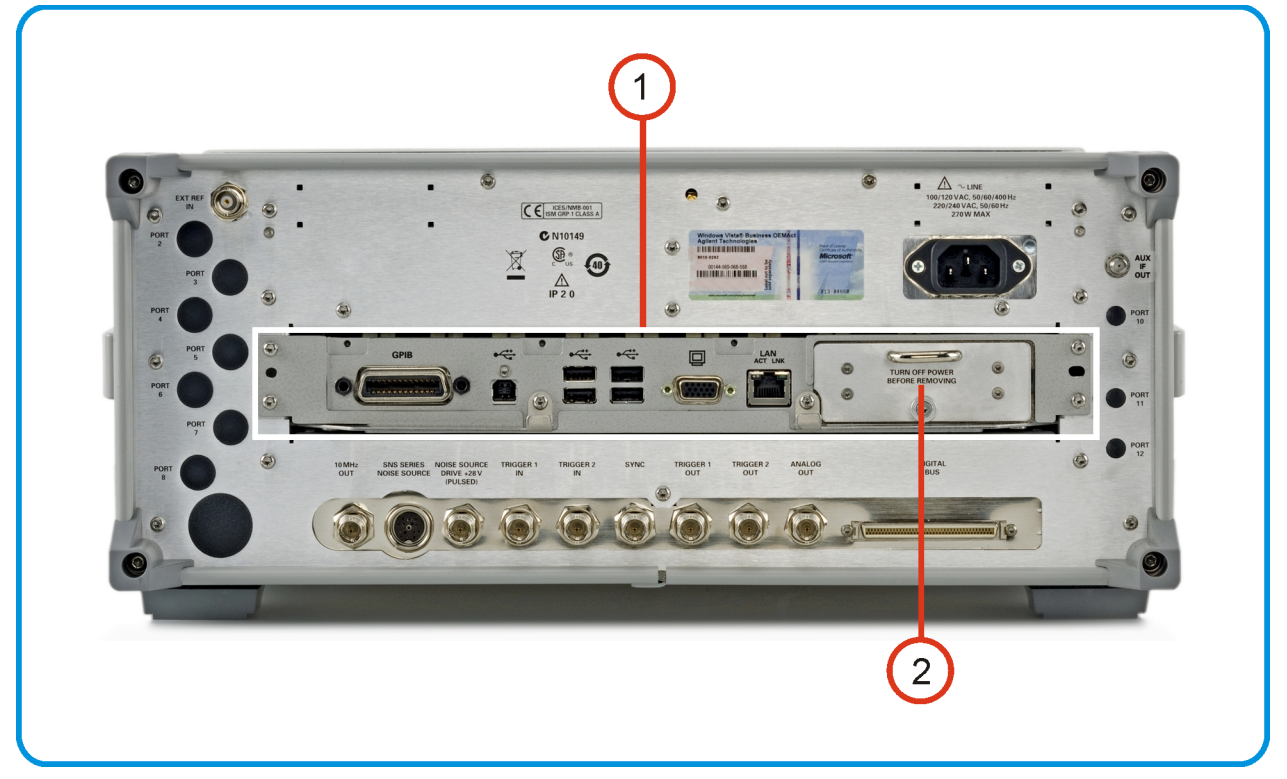

- 2. Locate the removable drive, and its retaining thumbscrew, as shown in [Figure 7-1.](#page-29-0)
- 3. Turn the thumbscrew to release the drive from the panel, as shown in [Figure 7-2](#page-30-0) below. If the thumbscrew is too tight to turn by hand, use a TORX T10 screwdriver to loosen it.

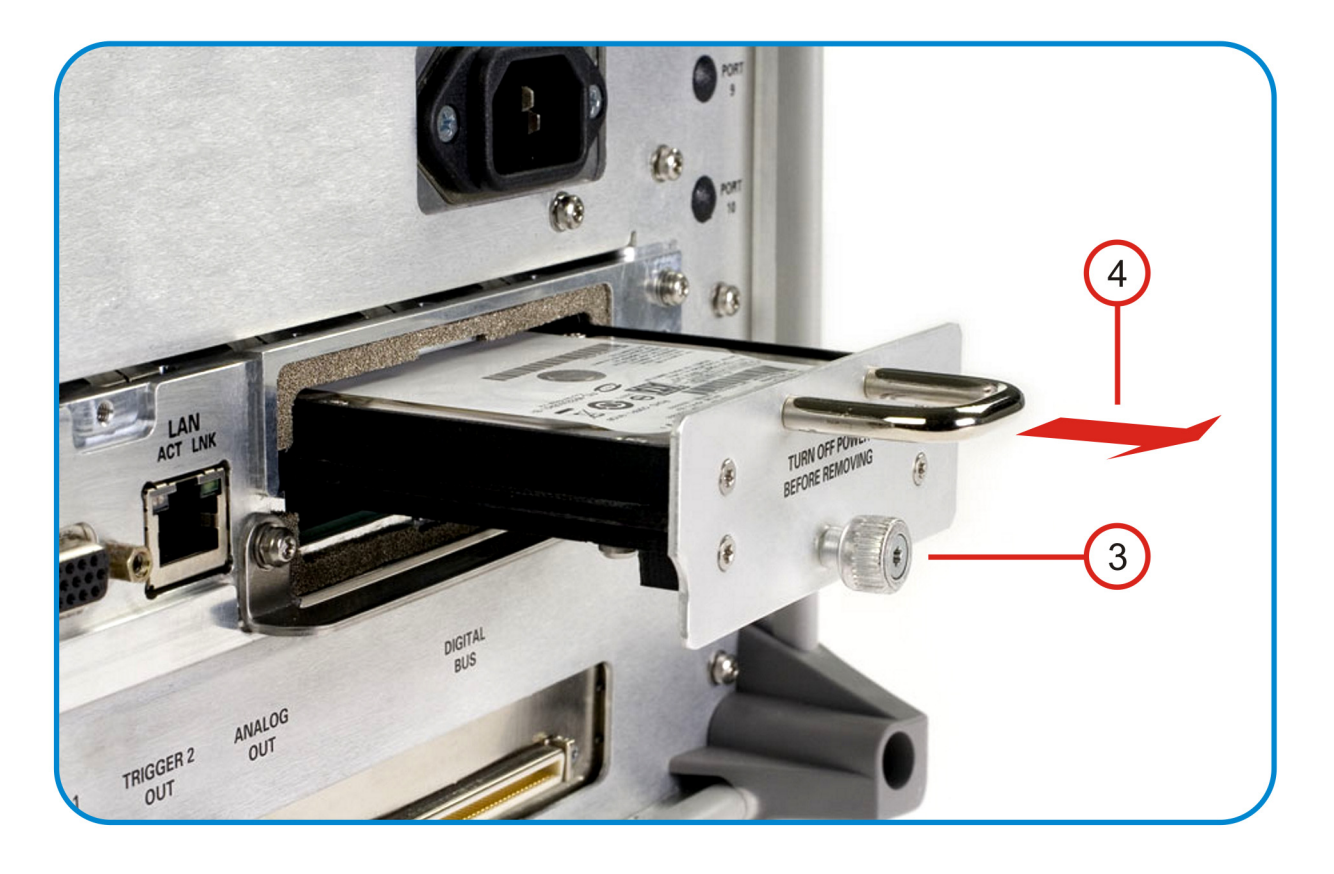

## <span id="page-30-0"></span>*Figure 7-2 Removable Disk Drive Unit partially extracted*

4. Pull the U-shaped handle attached to the drive unit, to remove the drive from the Processor Assembly, as shown in [Figure 7-2.](#page-30-0)

Disk Drive Removal Procedure

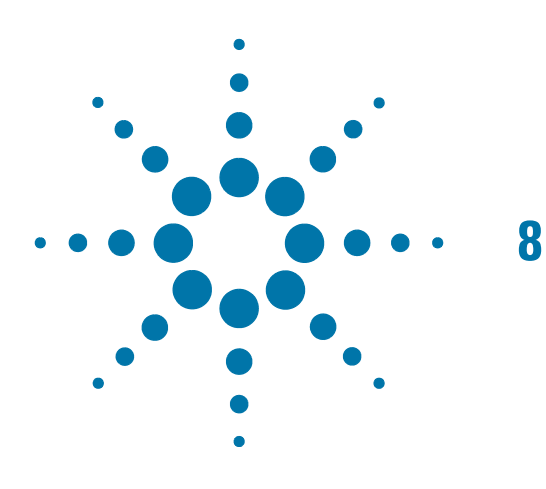

# <span id="page-32-0"></span>**8 User and Remote Interface Security Measures**

This chapter discusses options that are available to you to control and configure remote access to the instrument, including:

- [SCPI/GPIB Control of Interfaces](#page-32-3)
- **[Operating System Security Features](#page-32-4)**
- [USB Interfaces.](#page-33-4) This topic includes information about how to set the instrument's USB ports to read-only.

**IMPORTANT** Users are responsible for providing security for the I/O ports for remote access, by controlling physical access to the I/O ports. The I/O ports must be controlled because they provide access to most user settings, user states, and the display memory.

## <span id="page-32-3"></span><span id="page-32-1"></span>**SCPI/GPIB Control of Interfaces**

The GPIB command LLO (local lockout) can be sent by the controller to disable operation of the instrument's front-panel keys and softkey menus.

However, sending the LLO command does **not** disable access to the instrument via its USB ports. For details of how to restrict the operation of the USB ports, see ["Configuring USB for Read-only" on page 38](#page-37-3) below.

## <span id="page-32-4"></span><span id="page-32-2"></span>**Operating System Security Features**

The instrument's Windows operating system includes a variety of features that you can invoke or modify to enhance system security. These include the following:

- The ability to create custom user accounts, and assign different security levels to each account by adding it to an existing group. The group types predefined by Windows are: Administrator, Power User, User, Backup Operator, and Guest, but you can also define new group types.
- To provide additional protection for instruments that have a network (or internet) connection, the standard Windows Firewall is enabled by default.

User and Remote Interface Security Measures **Determining the Test Set's Operating System**

• You can install standard third-party antivirus and spyware detection software designed for use with Windows XP or Windows 7, as appropriate for your test set's operting system. If your instrument uses a network (or internet) connection, this may be advisable.

**CAUTION** Running any third-party program while making measurements may adversely affect the instrument's performance.

Details of all these features are provided in the "Windows Security" section of the [Agilent EXT Wireless](#page-42-3)  [Communications Test Set: Getting Started Guide](#page-42-3).

## <span id="page-33-6"></span><span id="page-33-0"></span>**Determining the Test Set's Operating System**

You can easily determine your instrument's operating system version as follows:

- 1. Using the instrument front-panel, press **System > Control Panel...**
- 2. The Windows Control Panel appears. From the menu at the top of the Control Panel window, select **Help > About Windows**.
- 3. The About Windows message box appears, displaying the installed version of Windows.

## <span id="page-33-4"></span><span id="page-33-1"></span>**USB Interfaces**

The instrument's Microsoft Windows operating system can be configured to improve the security of the USB interfaces. This section includes the following topics:

- ["Disabling or Enabling Autorun/Autoplay" on page 34](#page-33-5)
- ["Configuring USB for Read-only" on page 38](#page-37-3)

### <span id="page-33-5"></span><span id="page-33-2"></span>**Disabling or Enabling Autorun/Autoplay**

**Autorun**, and the associated **Autoplay**, are Windows features that assist users in selecting appropriate actions when new media and devices are detected. The Autorun feature is disabled in the instrument by default, for improved security, unless the Administrator account is running. (In Administrator mode, Autorun is enabled, to aid with program installation.)

The procedure for disabling and enabling AutoPlay depends on your instrument's operating system (either Windows 7 or Windows XP). To determine the operating system version of your instrument, see ["Determining](#page-33-6)  [the Test Set's Operating System" on page 34](#page-33-6).

#### <span id="page-33-7"></span><span id="page-33-3"></span>**Windows 7**

If your instrument has the Windows 7 operating system, you can disable or enable AutoPlay via the Control Panel. Open the Control Panel and select **Hardware and Sound > AutoPlay**, then uncheck or check the "Use AutoPlay for all media and devices" checkbox.

If you want to understand details of how this AutoPlay setting affects the Windows Registry, see the ["Windows XP" on page 35.](#page-34-2)

#### <span id="page-34-2"></span><span id="page-34-0"></span>**Windows XP**

You can change the Autorun configuration by editing the value of one of two Windows Registry keys. The Windows Registry is a database that stores critical configuration information for the instrument's operating system.

**CAUTION** Exercise extreme caution whenever you edit the Windows Registry. Entering an incorrect Registry value, or accidentally deleting Registry keys, may have serious consequences that can prevent the system from starting, or require that you reinstall Windows. The instructions in ["Disable & Enable Procedure" on page 36](#page-35-2) below assume that you are familiar with the use of the Windows Registry Editor to modify Registry settings.

#### <span id="page-34-1"></span>**Registry Key Definitions**

Autorun can be configured per-machine or per-user.

**NOTE** If the per-machine Registry key is present, its settings override those of the per-user Registry key.

The Registry key that controls the **per-machine** Autorun settings is:

HKEY\_LOCAL\_MACHINE\Software\Microsoft\Windows\CurrentVersion\Policies\Explor er\NoDriveTypeAutoRun

The Registry key that controls the **per-user** Autorun settings is:

HKEY\_CURRENT\_USER\SOFTWARE\Microsoft\Windows\CurrentVersion\policies\Explore r\NoDriveTypeAutoRun

In the following discussions, we use the industry-standard abbreviation HKLM for the root key HKEY\_LOCAL\_MACHINE, and the industry-standard abbreviation HKCU for the root key HKEY CURRENT USER.

The DWORD value of either of these entries represents a set of single-bit flags. Each flag specifies the Autorun setting for a specific drive type, as shown in [Figure 8-1.](#page-35-1) Setting a bit flag to 1 disables Autorun for that drive type.

### User and Remote Interface Security Measures **USB Interfaces**

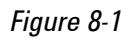

<span id="page-35-1"></span>*Figure 8-1 Autorun Flag Definitions for NoDriveTypeAutoRun Registry entry*

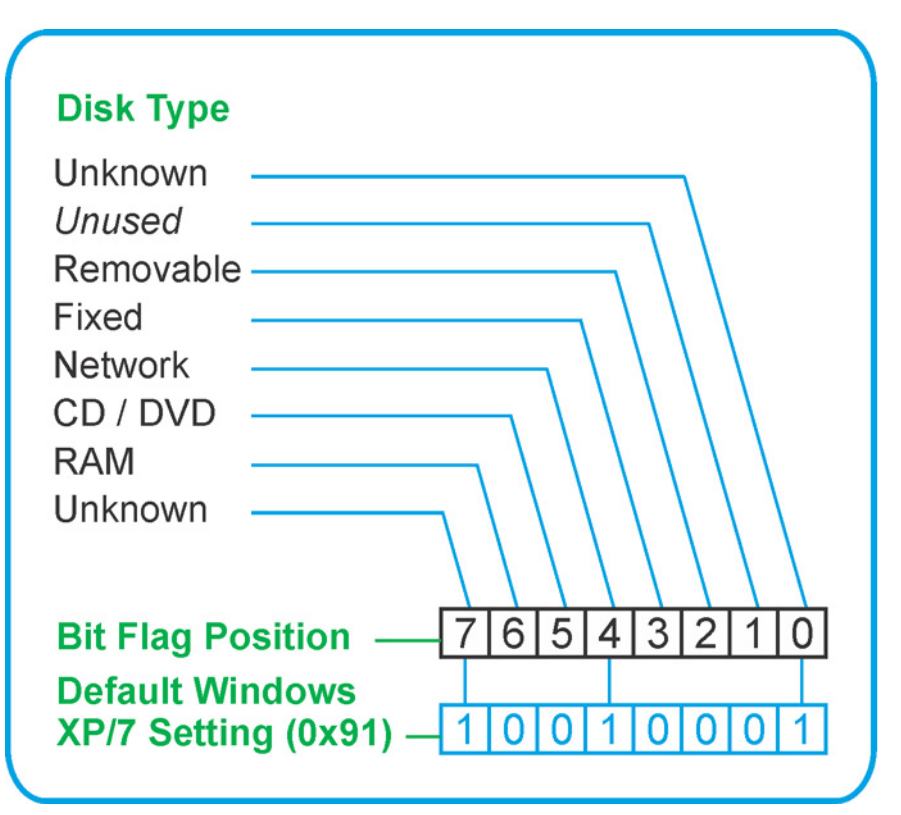

As shown in [Figure 8-1](#page-35-1) above, the default Windows XP (post-SP2) and Windows 7 value for this entry is 0x91 (under the entry HKCU\...\NoDriveTypeAutoRun). This setting disables Autorun for Unknown and Network drives, but enables Autorun for Removable, Fixed, CD/DVD or RAM drives.

You can disable Autorun for all drive types by changing the value to  $0 \times FF$ , as described in the following section.

#### <span id="page-35-2"></span><span id="page-35-0"></span>**Disable & Enable Procedure**

In view of the interaction between the per-machine and per-user Registry settings, as described above, it is recommended that, if both keys exist in your instrument's Registry, you should alter the settings of **both** Registry keys to the same value at the same time.

Use the following procedure to disable Autorun for all drive types, or to revert all Autorun settings to their Windows XP or Windows 7 default values. (Note that if your test set has a Windows 7 operating system, there is a simpler way to do this via the Control Panel; see ["Windows 7" on page 34.](#page-33-7))

- 1. Open the Windows Registry editor, using one of the following methods (depending on your test set's operating system):
	- a. For Windows XP, select Run... from the Windows Start menu. Then, type regedit into the Windows Run dialog box, as shown in [Figure 8-2](#page-36-0) below, and click **OK**.

<span id="page-36-0"></span>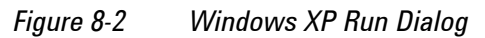

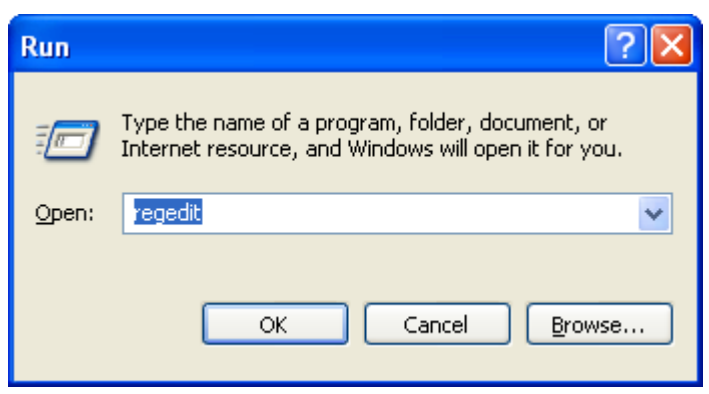

- <span id="page-36-1"></span>b. For Windows 7, click the Windows **Start** button at the bottom left of the screen. Type regedit into the **Search programs and files** box, as shown in [Figure 8-3](#page-36-1) below, then press **Enter**.
	- *Figure 8-3 Windows 7 Search Box*

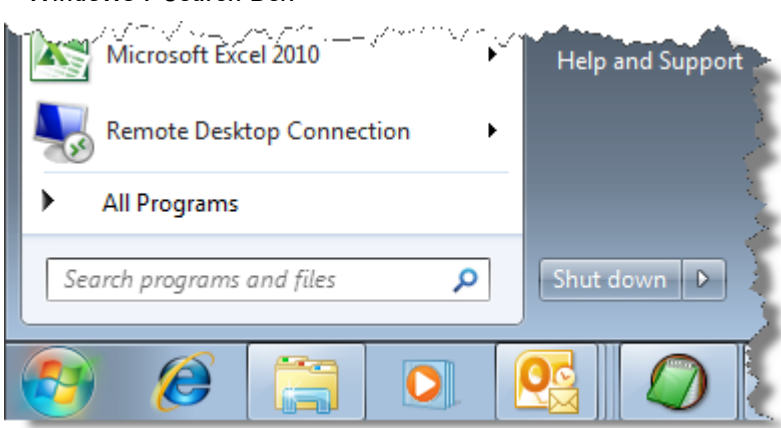

2. The Registry Editor window appears. Using the tree view control on the left of the window, navigate to the per-machine (HKLM) key:

HKLM\Software\Microsoft\Windows\CurrentVersion\Policies\Explorer.

3. To disable Autorun for all drive types, set the value of entry NoDriveTypeAutoRun to 0xFF.

To **revert** Autorun settings to the Windows default values, set the value of entry NoDriveTypeAutoRun to 0x91.

- 4. Again using the tree view control on the left of the Registry Editor window, navigate to the per-user (HKCU) key: HKCU\SOFTWARE\Microsoft\Windows\CurrentVersion\policies\Explorer.
- 5. To **disable** Autorun for all drive types, set the value of entry NoDriveTypeAutoRun to 0xFF.

To **revert** Autorun settings to the Windows default values, set the value of entry NoDriveTypeAutoRun to 0x91.

- 6. From the Registry Editor menu, select **File** > **Exit** to save the settings and exit the editor.
- 7. Shut down and restart the instrument, to enable the new settings to take effect.

#### <span id="page-37-0"></span>**Microsoft AutoRun Patch**

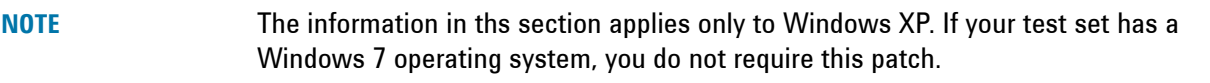

There is a defect in Windows XP that compromises the ability to disable Autorun. This defect has been fixed by a patch from Microsoft, as described in the [Microsoft Knowledge Base Article ID: 967715.](#page-42-4)

This patch is included in the test set as shipped from the factory.

After the patch has been applied, there will be a Registry entry at:

HKLM\Software\Microsoft\Windows\CurrentVersion\Policies\Explorer\HonorAutoru nSetting with a default value of 1.

#### <span id="page-37-1"></span>**More Information**

The following Wikipedia articles provide more information about AutoRun and AutoPlay:

<http://en.wikipedia.org/wiki/AutoRun>

<http://en.wikipedia.org/wiki/AutoPlay>

### <span id="page-37-3"></span><span id="page-37-2"></span>**Configuring USB for Read-only**

A convenient mechanism is provided to set the instrument's USB interfaces to read-only, thus preventing transfer of files from the instrument onto USB devices.

You can change this setting only when you are logged on as the Administrator. For details of how to log on to the instrument as the Administrator, see the [Agilent EXT Wireless Communications Test Set: Getting Started](#page-42-3)  [Guide.](#page-42-3) To change the setting, do the following:

1. If you are **not** currently logged on to the instrument as the Administrator, you must log off.

If you are currently logged on to the instrument as the Administrator, and the Agilent XSA application is already running, go to Step 4.

The log-off procedure executes more quickly if you first exit the Agilent XSA application, but you can also log off without exiting the application.

- 2. To log off, use one of the following procedures, depending on your instrument's operating system:
	- a. For Windows XP, select **Log Off** from the Windows XP Start menu (as highlighted in [Figure 8-4](#page-37-4) below), then click **Log Off** in the Log Off Windows dialog that appears.

**All Programs** 1 Shut Down Log Off start

<span id="page-37-4"></span>*Figure 8-4 Log Off Button in XP Windows Start Menu*

b. For Windows 7, click the Windows **Start** button, then select **Shut down > Log off** from the Windows Start menu, as shown in [Figure 8-5](#page-38-0) below.

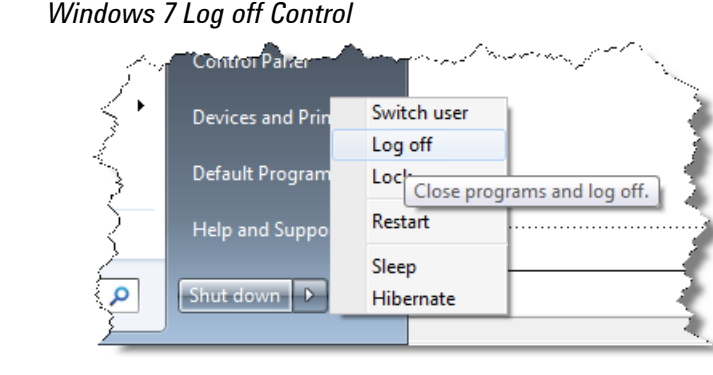

- 
- 3. After you have logged on to the instrument as the Administrator, restart the Agilent XSA application. 4. When the XSA application has fully initialized (that is, when the main results view and softkey menu are
- visible), press the **System** front-panel key.
- 5. From the System softkey menu, select: **More** > **Security** > **USB**.
- 6. Select the option **Read Only**.

<span id="page-38-0"></span>**Figure 8-5** 

7. To activate the configuration change, either log out and then back in under your usual user name (which by default is "instrument"), or cycle the instrument power.

User and Remote Interface Security Measures **USB Interfaces**

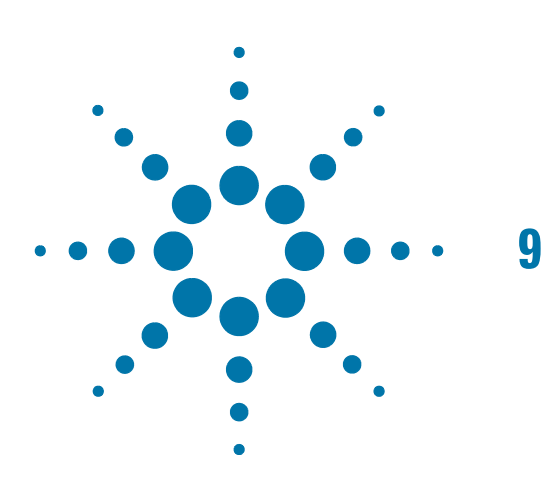

# <span id="page-40-0"></span>**9 Procedure for Declassifying a Faulty Instrument**

Even if the instrument is not able to power on, it may be declassified by removing the disk drive from the instrument, using the appropriate procedure as described in ["Disk Drive Removal Procedure" on page 29](#page-28-0). Procedure for Declassifying a Faulty Instrument

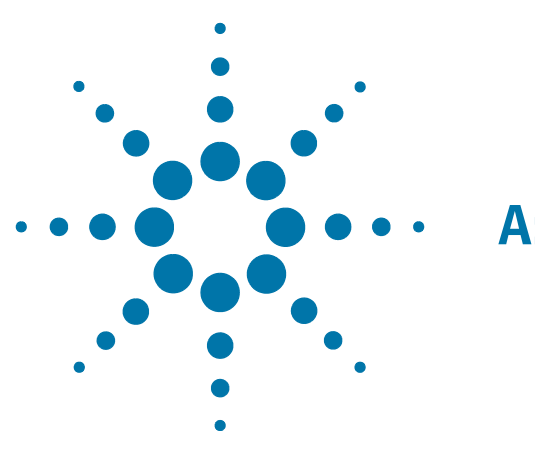

# <span id="page-42-0"></span>**A: References**

<span id="page-42-1"></span>1. **DoD 5220.22-M, "National Industrial Security Program Operating Manual (NISPOM)"** United States Department of Defense. Revised February 28, 2006. May be downloaded in Acrobat (PDF) format from: [http://www.dss.mil/isp/fac\\_clear/download\\_nispom.html](http://www.dss.mil/isp/fac_clear/download_nispom.html)

### 2. **ODAA Process Guide for C&A of Classified Systems under NISPOM**

<span id="page-42-2"></span>Defense Security Service.

DSS-cleared industries may request a copy of this document via email, by following the instructions at:

<span id="page-42-3"></span><http://www.dss.mil/isp/odaa/request.html>

#### 3. **Agilent EXT Wireless Communications Test Set: Getting Started Guide**

Agilent Technologies Inc. 2013. Part Number: E6607-90047 (subject to revision).

A printed copy of this document is supplied with each instrument.

It is also available in Acrobat (PDF) form:

• on the instrument's disk drive at the following location:

C:\Program Files\Agilent\SignalAnalysis\Infrastructure\Help\bookfiles\getstart.pdf

• via download from:

<span id="page-42-4"></span>http://www.agilent.com/find/ext

#### 4. **Microsoft Knowledge Base Article ID: 967715**

"How to disable the Autorun functionality in Windows": may be viewed at:

<http://support.microsoft.com/kb/967715>

Note that a second article, at: [http://support.microsoft.com/kb/953252,](http://support.microsoft.com/kb/953252) "How to correct 'disable Autorun registry key' enforcement in Windows", redirects to article ID 967715.

#### **References**

This information is subject to change without notice.

© Agilent Technologies, Inc. 2013 Published in USA, September 2013 E6607--90047

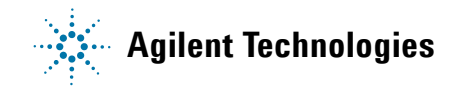